## **Photoshop Fun – Create a Digital Comic!**

*Technology can complement traditional drawing methods and make applying color even and easy.*

- 1. Using pen and paper draw anything you would like to digitize and color. (You can also use an image found online. Try googling "coloring sheet" or "outline" along with whatever subject you would like to digitize.)
- 2. Scan your drawing. Adjust the scan setting as necessary to get a clean, black and white scan.
- $Ps$ 3. Open Photoshop if it isn't already open. The icon for the program looks like this :
- 4. Open your picture in Photoshop by clicking on File > Open (in the upper left hand corner) or use the keyboard shortcut of  $\mathbb{H}$  + O (Ctrl + O in Windows)
- 5. In order to remove any extra data that the scan might have included, go to Image > Mode > Grayscale. A window will pop up asking you if you want to discard color information. Click "discard."
- 6. Now to get the blackest black and whitest white possible, adjust the levels. Image > Adjustments > Levels (or  $\frac{12}{\sqrt{C}}$ CTRL + L). You'll see a window pop up that will look like the

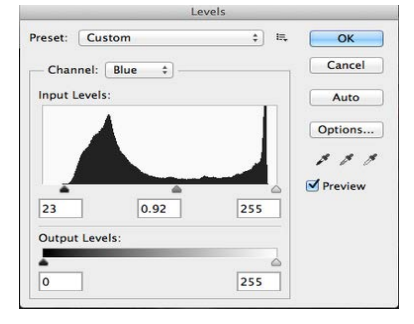

one to the left. The small triangle on the left will control blacks, the one to the far right will control whites, and the middle triangle will control the middle grey tones. Pull the black triangle to the right until the blacks in your drawing are as close to absolute black as possible. Pull the white triangle to the left until your whites are as bright as possible. Adjust the middle triangle until the greys look good to you.

- 7. Since we want to add color, go to Image > Mode > RGB Color.
- 8. Before we start coloring the image, double-click on the little image of a lock on the bottom right hand corner of the screen in the Layers palette. You can also click and drag the picture of the lock to the tiny trash can that is in the very bottom right hand corner of the screen. This tells Photoshop that we want to make changes to that layer.
- 9. It will also be helpful to name the layer, so double-click where the layer is named "Layer 0" and change the layer name to "Line Drawing."
- 10. Change the layer mode from "Normal" to "Darken" by clicking the drop down menu at the top of the layer palette. This will allow us to see through the drawing to color.
- 11. Click the small image in the very bottom right corner of the layer palette that looks like a page with the corner folded to create a new layer (or  $\frac{100}{100}$  /CTRL + Shift + N).
- 12. Rename this layer "Color" and drag it so that it is below your line drawing layer.
- 13. You can now add color to your drawing using the brush tool. Some tips:
	- a. To select a color, double-click the color in the small square palettes at the bottom of the tool bar on the left-hand side. The default color will be black. A window will open that will allow you to pick a new color.

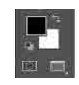

- b. To change the brush size, use the bracket keys
	- i. [ will decrease the brush size
	- ii. ] will increase the brush size
- c. To move around the screen without using the brush or clicking anything (spanning), hold down the space bar and click and drag the mouse
- d. You can use the brush to draw a continuous edge by clicking once, then holding down shift and clicking to the next point
- e. Once you have an area outlined, you can use the paint bucket tool to fill the area. Double click the paint bucket to eliminate any stray unfilled areas.
- 14. Once you have all the desired areas colored, you have the options of adding shadows if you like.
- 15. Create a new layer, name it "Shadows," and make sure that it is between the "Colors" layer and the "Line drawings" layer.
- 16. Change the layer mode from "Normal" to "Multiply" by clicking the drop down menu at the top of the layer palette.
- 17. Using the brush tool with black selected as your color, draw in your shadows.

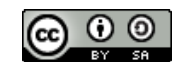